## **How to setup the Feed connection in Ensign for Cannon Trading**

After you have an active Cannon Trading account, you can run the Ensign 10 charting software and setup the Feed so that Ensign will receive live market data to update charts and quote pages. From the main ribbon, click the 'Setup' tab and then click the 'Feeds' icon.

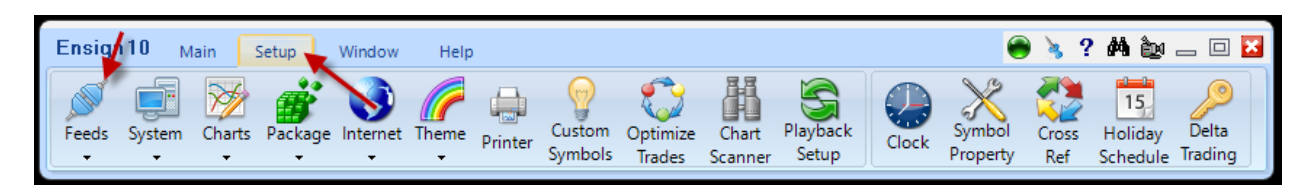

Select 'Cannon Trading' in the 'Data Feeds' column.

Enter your Cannon Username and Password in the provided entry boxes.

Select 'Live Feed' as the 'Log-in Mode', and make sure that 'Vendor Data' is selected as 'Use Refresh Source'. Enter some symbols in the Symbol List.

Examples: ES#F is a continuation symbol for the E-mini S&P 500

ESH23 is the March 2023 ES symbol

NQ#F is a continuation symbol for the E-mini Nasdaq 100

NQH23 is the March 2023 NQ symbol

Note: As a reminder, the month codes are H=March, M=June, U=Sept, Z=December

 So, ESZ23 would be the December 2023 ES contract month NQM24 would be the June 2024 NQ contract month.

Place a check mark in the 'Auto Connect' box (this causes the Cannon data to automatically connect whenever Ensign runs), and lastly place a check mark in the 'Connect' box to start up the connection with your Cannon account. The 'Status' should change to 'On-line' if the connection is successful, and market data should start to flow into Ensign to update charts and quote pages.

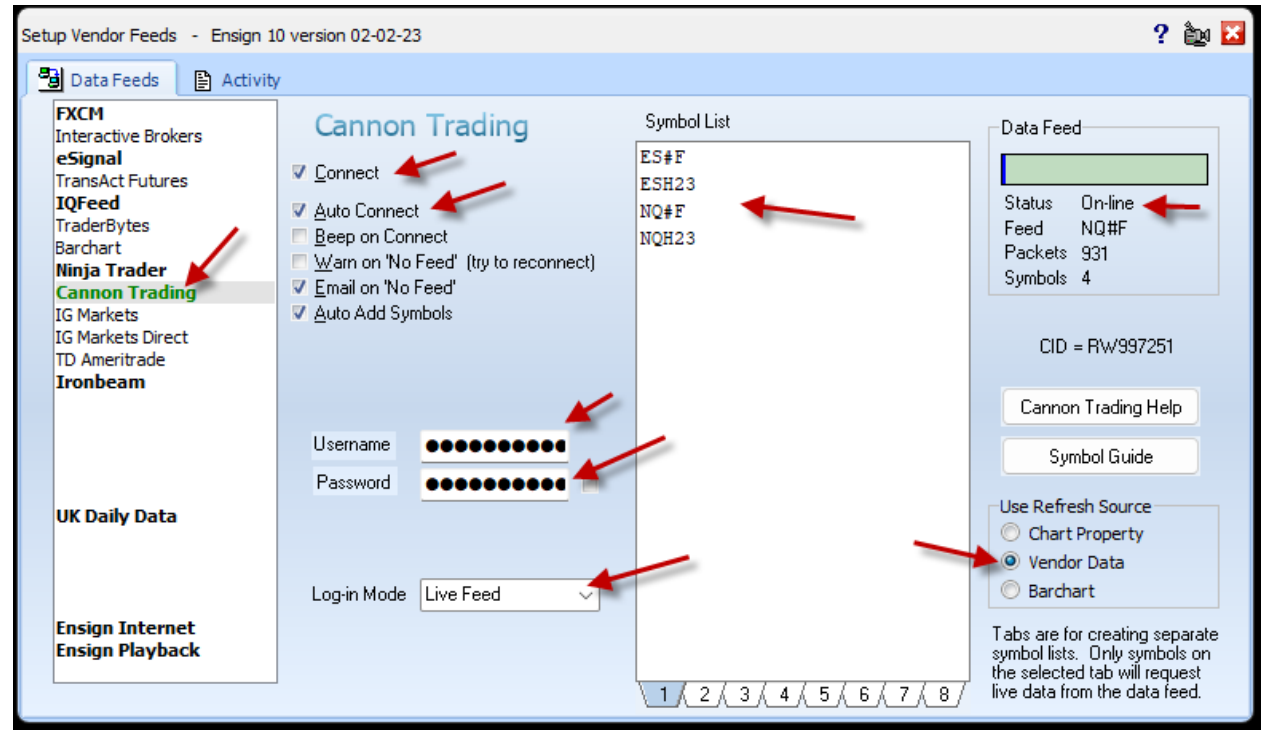